**Our Digital Future** MAGINE WHAT'S POSSIBLE...

**ieMR Advanced** 

# **Creating statement of attendance**

**Quick reference guide** 

A Statement of Attendance (Discharge Letter) is part of the Depart or Discharge Process.

### **Via Launch Point:**

1. Right Click on patient row and select from the menu Discharge Process.

#### **Via ED Doctor workflow:**

- 1. In LaunchPoint click on the patient's name. ED Doctor Workflow opens.
- 2. Click on the Discharge Process icon  $\mathbb{R}$  in the top right of the screen.

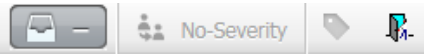

3. The Depart Process window opens.

# **Completing the Statement of Attendance:**

- 1. Diagnosis will auto-populate from Problem List if one of the This Visit Problems has been converted to a Working Diagnosis.
- 2. If no Working Diagnosis has been created, Click on the pencil icon to the right of Working Diagnosis. The Working window will open.

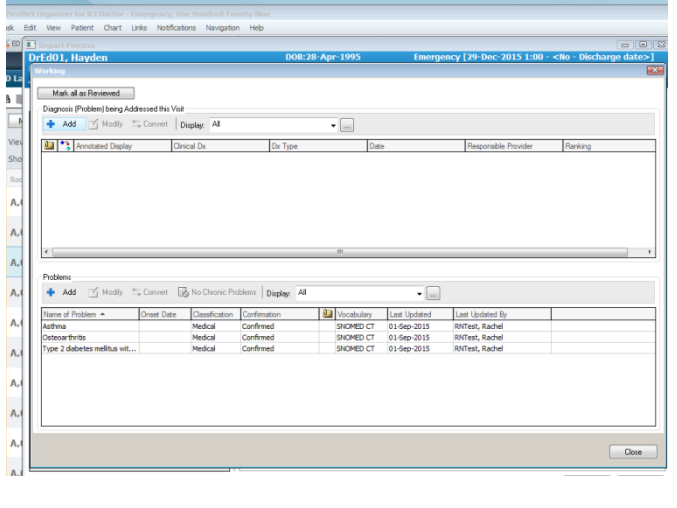

- 3. Select +Add and search for the diagnosis.
- 4. Click the binocculars and select the relevant diagnosis and click OK. The default type of diagnosis is Working.
- 5. Click Close.

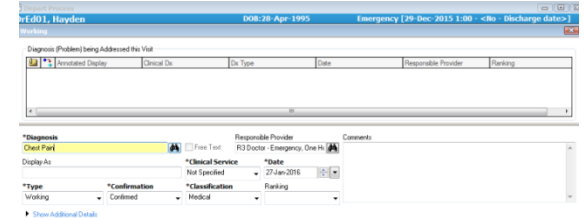

6. The Working Diagnosis will now appear with a tick and the disagnosis will appear under the Working Diagnosis heading.

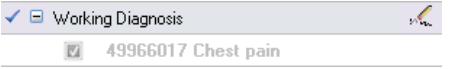

#### **Statement of Attendance**

1. In the Statement of Attendance click on the word Comment to enter information. To start a new paragraph, use Ctrl Enter. When complete click OK.

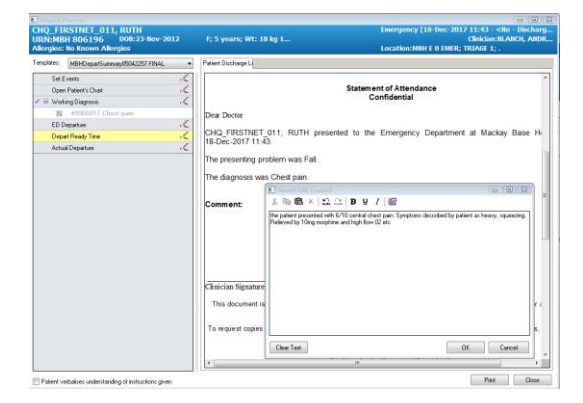

# **Clinician Signature and setting up Autotext**

1. Within the Depart Process window, click on the words Treating Clinician, a free text box will open.

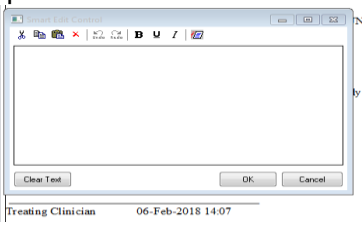

**Application: ieMR Advanced quick reference guide 1.03.2018 - 1 -**

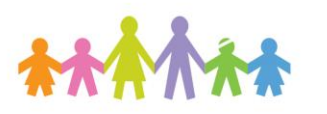

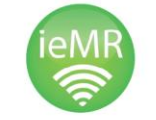

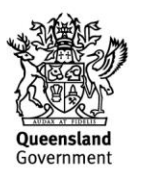

- 2. This box will enable you to enter your name, role and provider number and it will print below
	- your signature line
	- Alternatively you can set up an autotext signature and use the autotext option to place pretyped details

#### **Set up Autotext**

- 1. To set up Autotext click the ctrl+enter keys (this will give a free line and allow for better positioning of you name when printing).
- 2. Type your details, remembering to hit Crtl+enter for each new line.
- 3. Highlight all the text and the empty line.

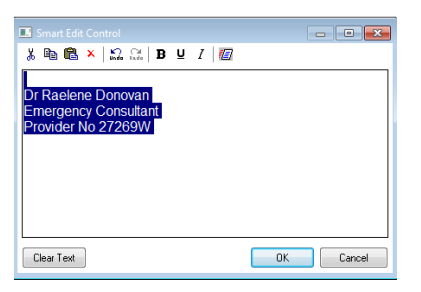

- 4. Right click the mouse and select Save as Autotext from the drop down menu.
- 5. The Manage Auto Text window opens. You can give your autotext a name. Enter the name in the Abbreviation field, remember to include a grave (`), e.g. `Signature. Click Save then Close.
- 6. Next time you open the Clinical signature box, right click within the box and select Insert Autotext. Choose your signature and select Enter. Alternatively, you can commence using the grave (`) and select the abbreviation and click Enter
- 7. Your signature will populate the box. Select OK and the Signature will display within the letter.

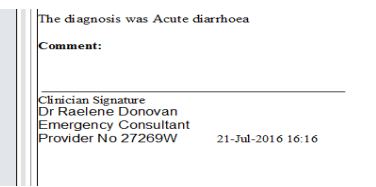

**Application: ieMR Advanced quick reference guide 1.03.2018 - 2 -**

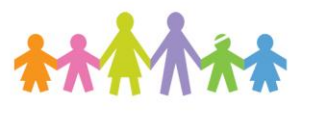

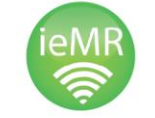

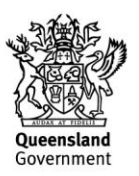

8. Click Print then click Close